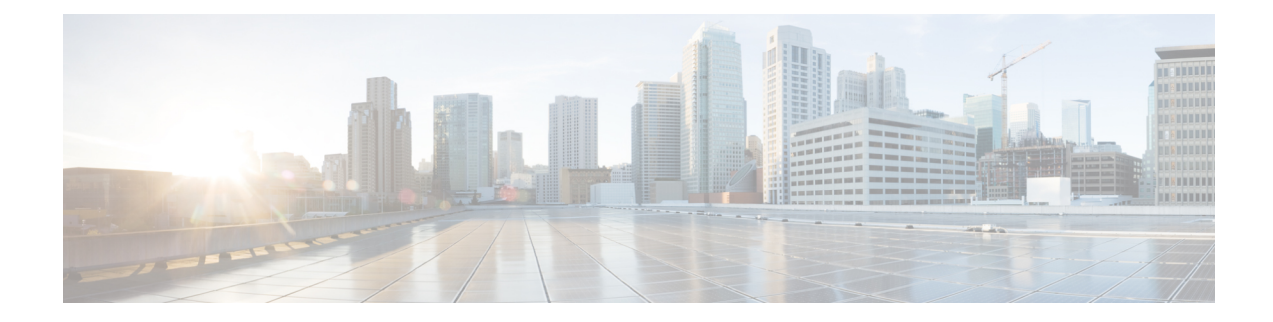

# **Cisco APIC Troubleshooting Operations**

This chapter explains how to perform the basic troubleshooting operations and containsthe following sections:

- [Shutting](#page-0-0) Down the Cisco APIC System, on page 1
- [Shutting](#page-0-1) Down a Cisco APIC Using the GUI, on page 1
- Using the APIC [Reload](#page-1-0) Option Using the GUI, on page 2
- [Controlling](#page-1-1) the LED Locator Using the GUI, on page 2

## <span id="page-0-0"></span>**Shutting Down the Cisco APIC System**

This procedure shuts down the Cisco Application Policy Infrastructure Controller (APIC) system. After you shut down the system, you will relocate the entire fabric and power it up, then update the time zone and/or NTP servers accordingly.

#### **Before you begin**

Ensure cluster health is fully fit.

- **Step 1** On the menu bar, choose **System** > **Controllers**.
- **Step 2** In the Navigation pane, choose **Controllers** > *apic\_name*.
- **Step 3** Right-click the Cisco APIC and choose **Shutdown**.
- **Step 4** Relocate the Cisco APIC, then power it up.
- <span id="page-0-1"></span>**Step 5** Confirm that the cluster has fully converged.
- **Step 6** Repeat this procedure for the next Cisco APIC.

#### **Shutting Down a Cisco APIC Using the GUI**

This procedure shuts down a Cisco Application Policy Infrastructure Controller (APIC). This procedure shuts down only one Cisco APIC, not the entire Cisco APIC system itself. Following this procedure causes the controller to shut down immediately. Use caution in performing a shutdown because the only way to bring the controller back up is to do so from the actual machine. If you need to access the machine, see [Controlling](#page-1-1) the LED [Locator](#page-1-1) Using the GUI, on page 2.

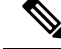

If possible, move Cisco APICs one at a time. As long as there are at least two Cisco APICs in the cluster online, there is read/write access. If you need to relocate more than one Cisco APIC at a time, this results in one or no remaining controllers online, and the fabric will go into a read-only mode when they are shut down. During this time, there can be no policy changes including endpoint moves (which includes virtual machine movement). **Note**

- **Step 1** On the menu bar, choose **System** > **Controllers**.
- **Step 2** In the Navigation pane, choose **Controllers** > *apic\_name*.
- **Step 3** Right-click the Cisco APIC and choose **Shutdown**.
- **Step 4** Relocate the Cisco APIC, then power it up.
- <span id="page-1-0"></span>**Step 5** Confirm that the cluster has fully converged.

## **Using the APIC Reload Option Using the GUI**

This procedure reloads the Cisco Application Policy Infrastructure Controller (APIC), not the entire Cisco APIC system, using the GUI.

- **Step 1** On the menu bar, choose **System** > **Controllers**.
- **Step 2** In the Navigation pane, choose **Controllers** > *apic\_name*.
- <span id="page-1-1"></span>**Step 3** Right-click the Cisco APIC and choose **Reload**.

# **Controlling the LED Locator Using the GUI**

This procedure turns on or off the LED locator for the Cisco Application Policy Infrastructure Controller (APIC) using the GUI.

- **Step 1** On the menu bar, choose **System** > **Controllers**.
- **Step 2** In the Navigation pane, choose **Controllers** > *apic\_name*.
- **Step 3** Right-click the Cisco APIC and choose **Turn On Locator LED** or **Turn On Locator LED** as appropriate.